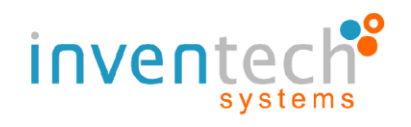

# **คู่มือการติดตั้ง Application Cisco Webex และขั้นตอนการใช้งานระบบ INVENTECH CONNECT**

**สำหรับผู้ใช้งานบน PC / Laptop**

**โดยบริษัท อินเวนท์เทค ซิสเท็มส์ (ประเทศไทย) จำกัด**

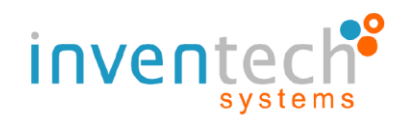

## **1. ขั้นตอนการติดตั้ง Application Cisco Webexสำหรับผู้ใช้งานบน PC / Laptop**

.1 เข้าเว็บไซต์ https://www.webex.com/[downloads](https://www.webex.com/downloads.html).html

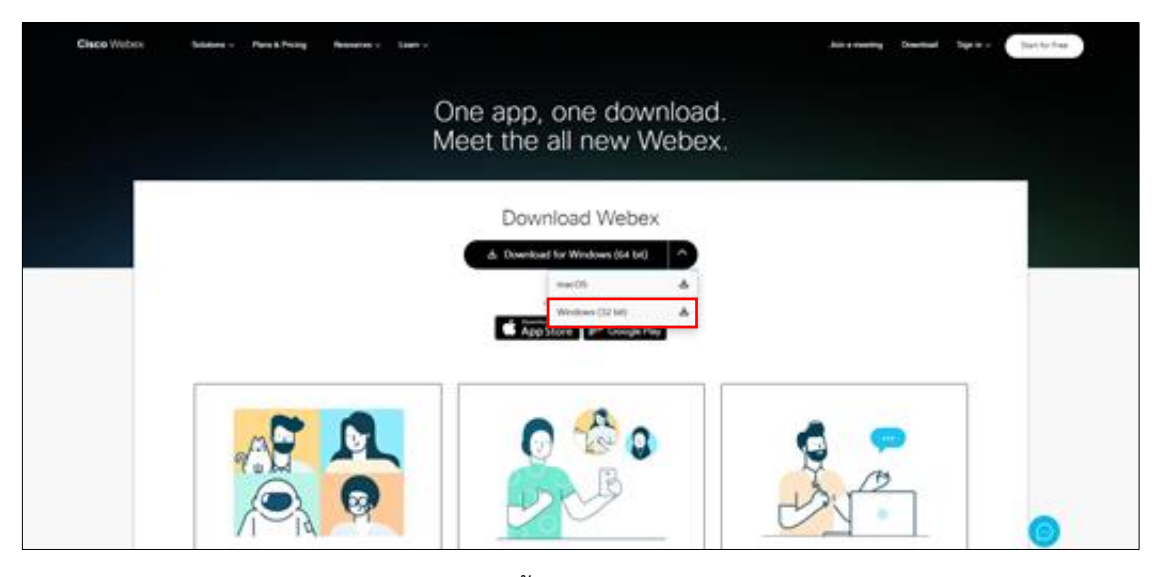

.2 เลือกดาวน์โหลด Webex Meeting สำหรับติดตั้งบน PC /Laptop

.3 เมื่อดาวน์โหลด webexapp.msi มาเก็บไว้ที่เครื่องแล้ว ให้ทำการดับเบิ้ลคลิกไฟล์ เพื่อทำการเข้าสู่หน้า การติดตั้งโปรแกรม Webex Meetings จากนั้นกด "Next"

.4 เลือกยอมรับเงื่อนไขในข้อตกลงสิทธิ์การใช้งาน "I accept the terms in the license agreement" จากนั้นกด "Next"

- .5 กดปุ่ม "Install" เพื่อทำการติดตั้งโปรแกรม Webex Meetings
- .6 รอการติดตั้งโปรแกรม Webex Meetings
- .7 เมื่อระบบทำการติดตั้งโปรแกรมเสร็จแล้ว ให้กดปุ่ม "Finish"

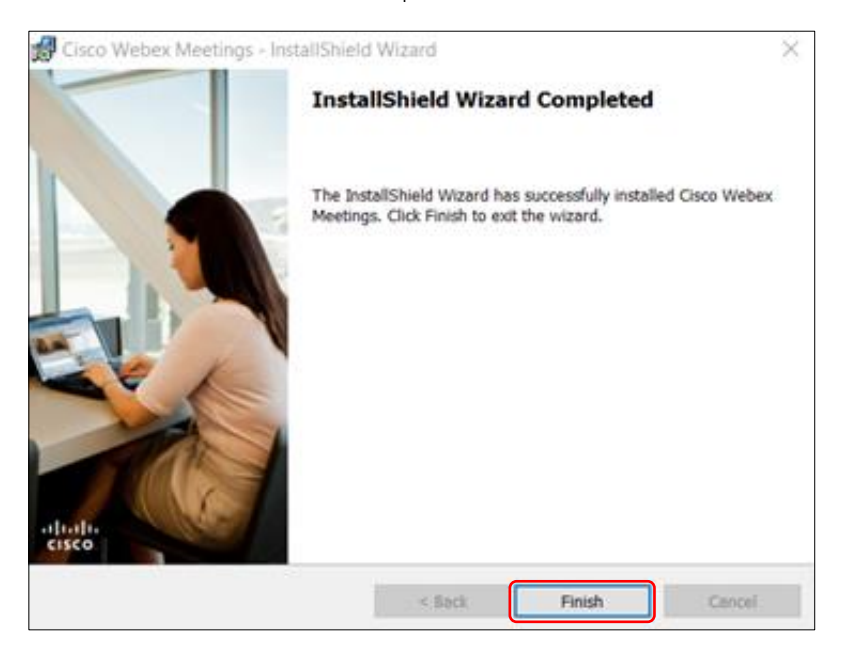

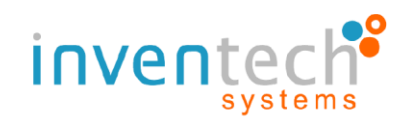

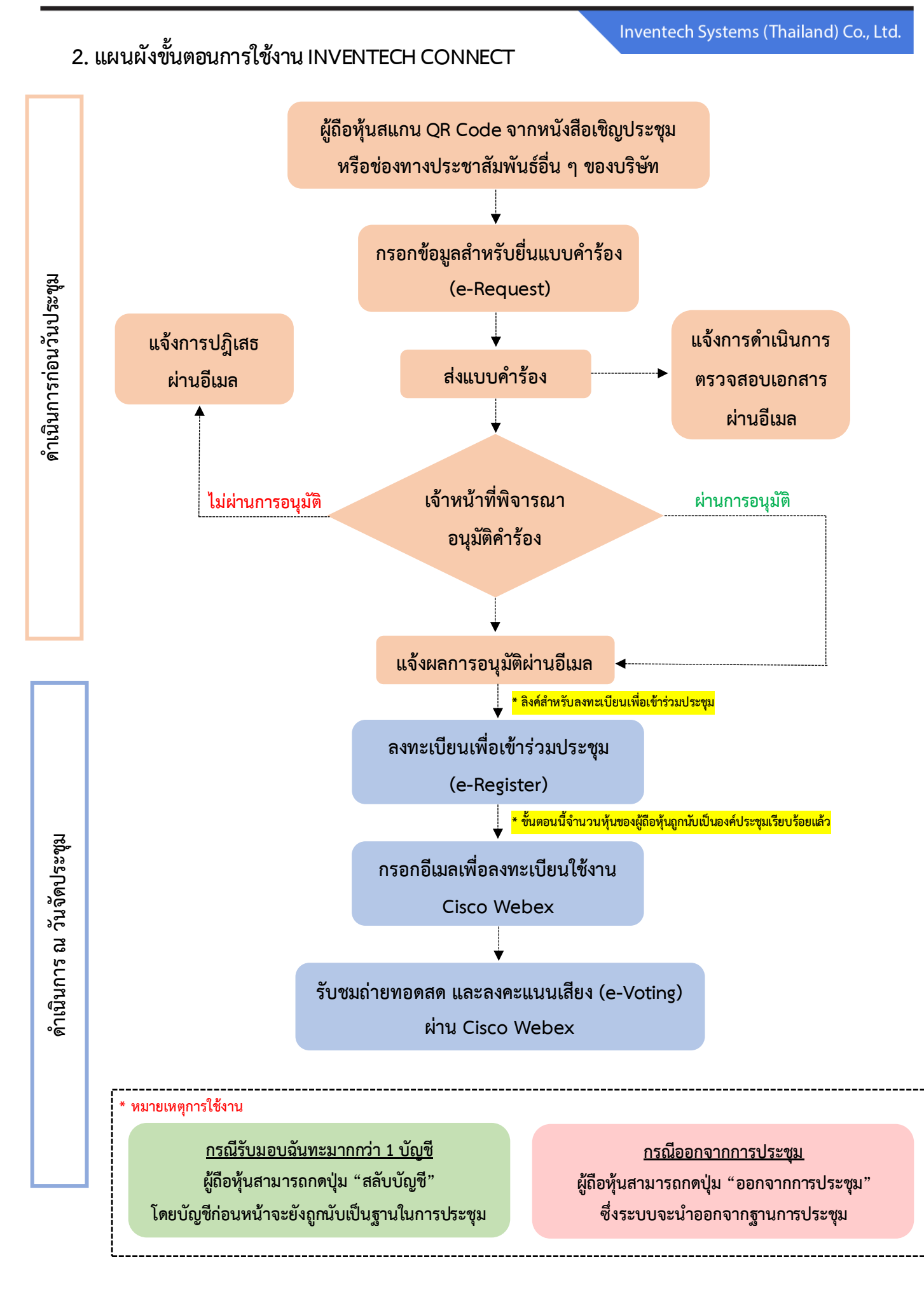

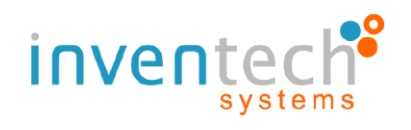

## **3. รายละเอียดขั้นตอนการใช้งาน INVENTECH CONNECT**

#### **3.1 กรอกข้อมูลสำหรับการยื่นแบบคำร้อง (e-Request)**

- โดยสามารถกรอกแบบคำร้องรูปแบบมาด้วยตนเอง หรือรับมอบฉันทะ ตามเอกสารที่ตนถืออยู่

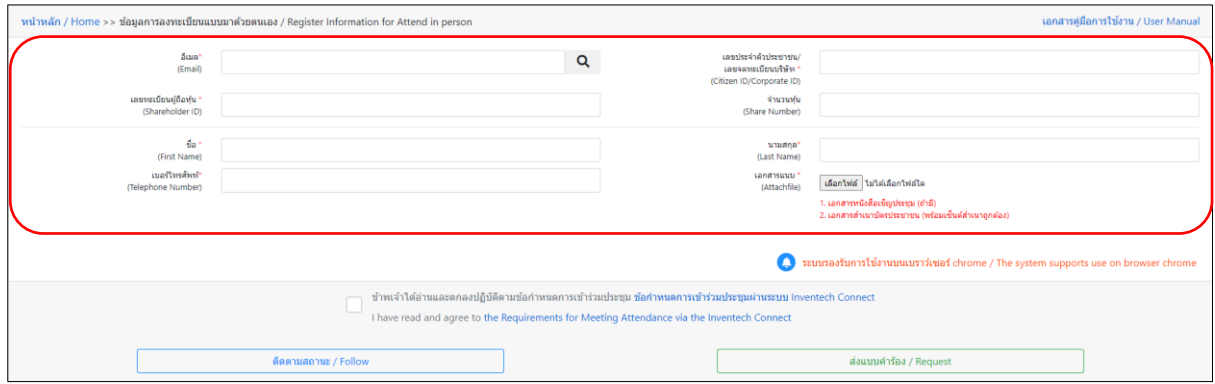

#### **3.2 ตรวจสอบอีเมล "แจ้งการอนุมัติแบบคำร้องขอสำหรับใช้งาน Inventech Connect"**

- ให้ทำการกดลิงค์สำหรับการลงทะเบียนเพื่อเข้าร่วมประชุม

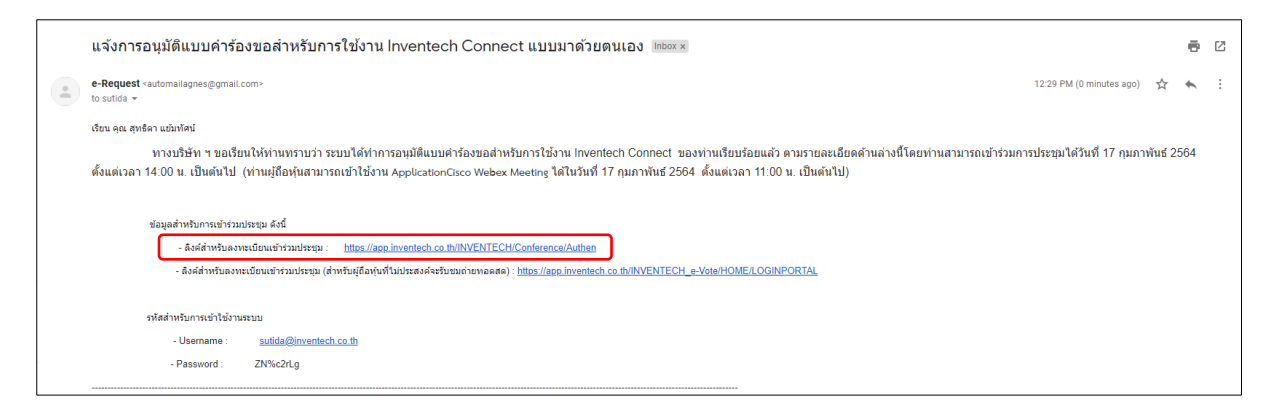

#### **3.3 การลงทะเบียนเพื่อเข้าร่วมประชุม (e-Register)**

- นำ Username และ Password ที่ได้รับจากอีเมลมากรอก จากนั้นกด Sign in

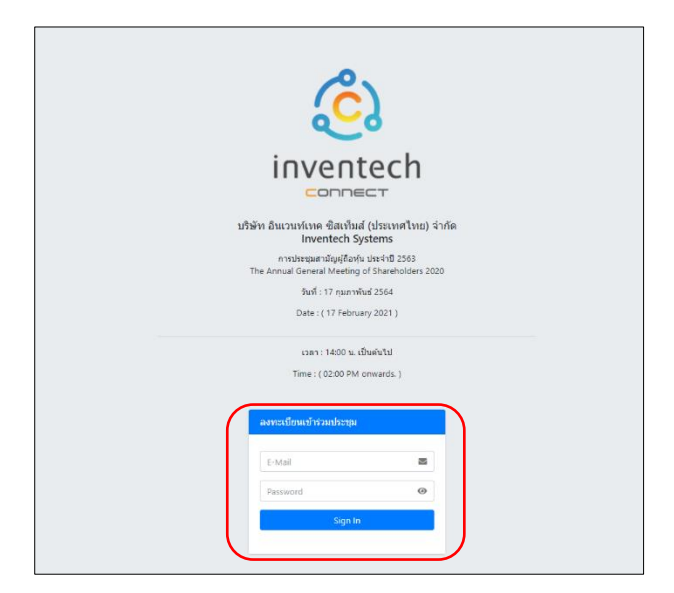

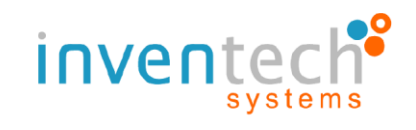

#### **3.4 ระบบแสดงข้อมูลการลงทะเบียน**

- ขั้นตอนนี้จะถือว่าผู้ถือหุ้นทำการลงทะเบียนเข้าร่วมประชุมเรียบร้อยแล้ว จะทำให้ผู้ถือหุ้นถูก นับเป็นองค์ประชุม จากนั้นให้ **กดที่ปุ่ม "ไปยังหน้าลงทะเบียนเพื่อเข้ารับชมถ่ายทอดสดผ่าน Application Cisco Webex Meeting"** 

- กรณีการประชุมมีการแปลเสียงเป็นภาษาอังกฤษ เพื่อรองรับผู้ถือหุ้นต่างชาติ สามารถ**กดที่ปุ่ม "Go to registation page watch live Application Cisco Webex Meeting"** 

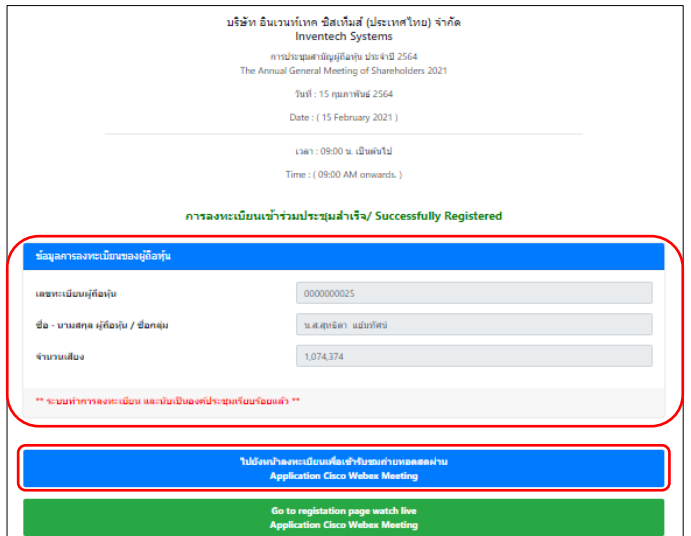

#### **3.5 กรอกอีเมลเพื่อลงทะเบียนเข้ารับชมถ่ายทอดสดผ่าน Application Cisco Webex Meeting**

- ระบบจะแสดงข้อมูลชื่อผู้ถือหุ้น หรือผู้รับมอบฉันทะในช่อง First name และแสดงเลขทะเบียนผู้ถือ

หุ้น หรือกรณีรับ มอบฉันทะจะมี \* ต่อท้ายเลขทะเบียน ในช่องLast name

- ผู้ถือหุ้นจะต้องทำการกรอกอีเมล ในช่อง Email address ให้ตรงกับอีเมลที่ทำการยื่นแบบคำร้อง

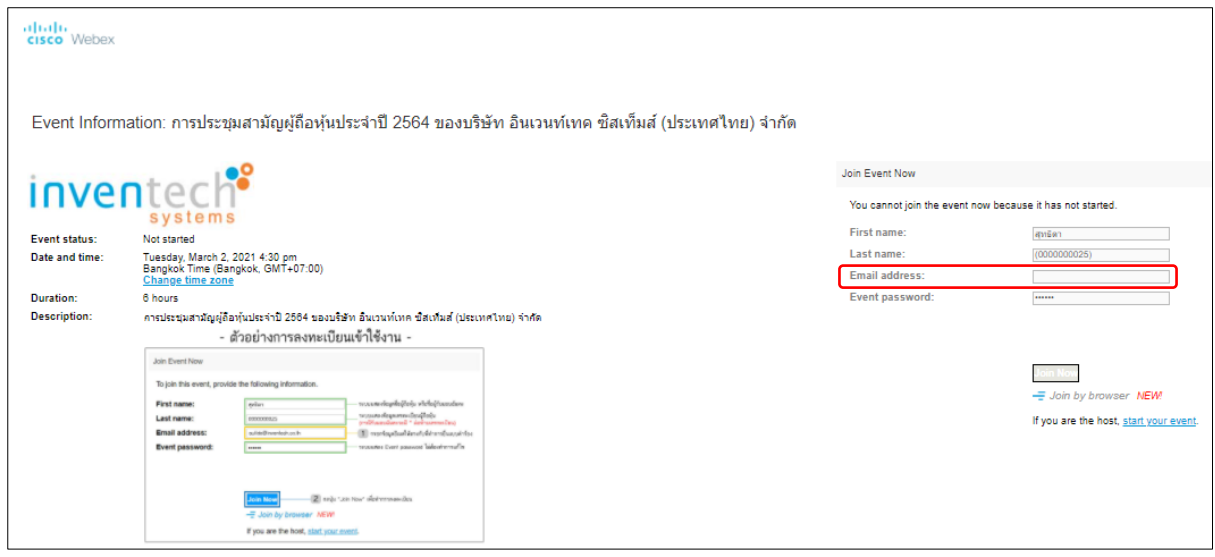

- ในช่อง Event password ไม่ต้องทำการแก้ไข

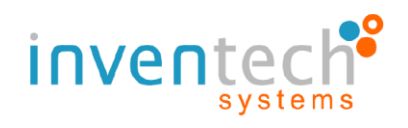

#### **3.6 รับชมถ่ายทอดสดผ่าน Application Cisco Webex**

- ส่วนที่ 1 : สำหรับแสดงการถ่ายทอดสด หรือการแสดงผลต่าง ๆ ภายในการประชุม

- ส่วนที่ 2 : หน้าจอระบบ Inventech Connect ส่วนของ e-Voting สำหรับการลงทะเบียนเข้าร่วม

ประชุม และการออกเสียงลงคะแนนในแต่ละวาระ

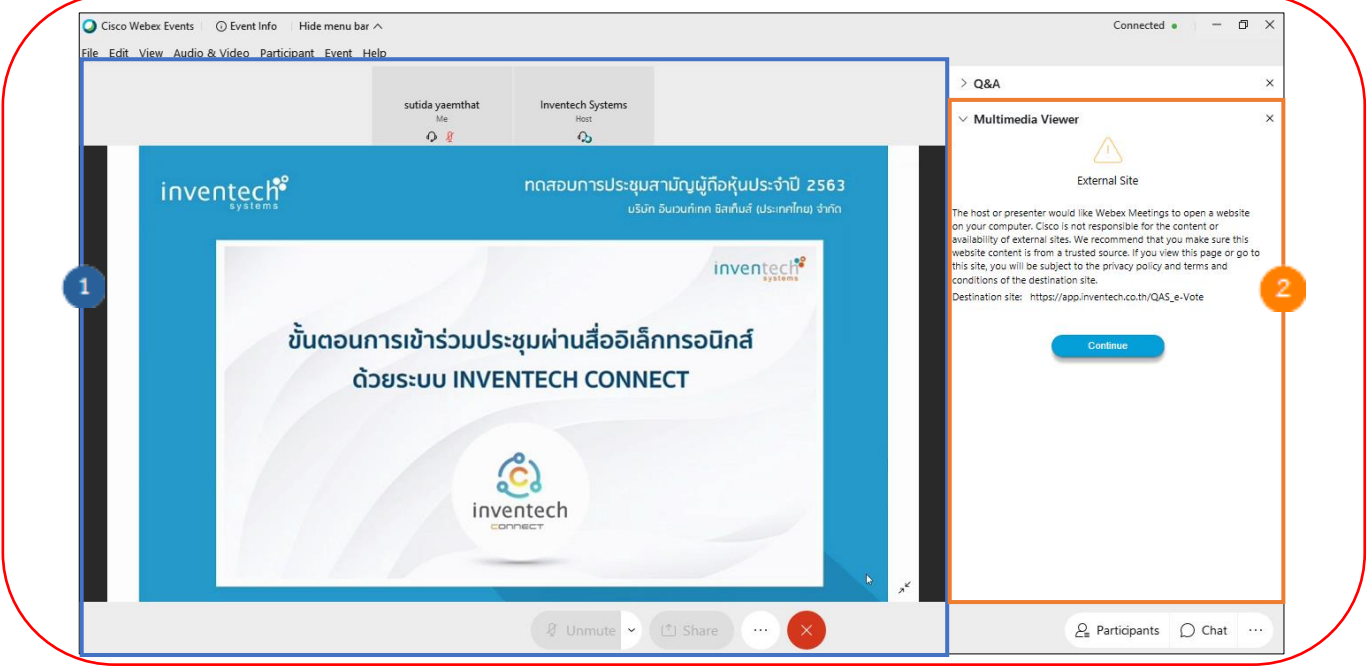

- หากผู้ถือหุ้นต้องการสอบถามคำถามผ่าน Q&A สามารถกดที่เมนู "Q&A" จากนั้นสามารถพิมพ์ ชื่อ –สกุล และสถานะ การเข้าร่วมประชุม พร้อมกับคำถามที่ต้องการจะถาม และกดปุ่ม Send เพื่อส่งคำถาม ไปยังเจ้าหน้าที่

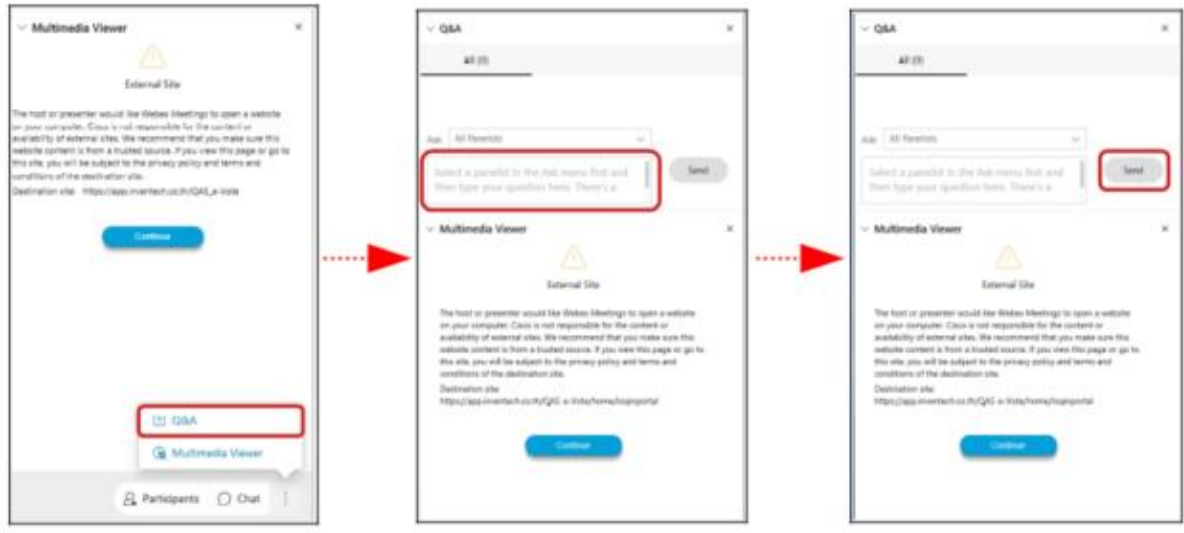

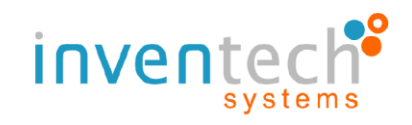

- หากผู้ถือหุ้นต้องการสอบถามคำถามด้วยเสียง สามารถกดที่เมนู "Participants" จากนั้น **กดที่ปุ่ม "สัญลักษณ์รูปมือ"** และ รอเจ้าหน้าที่ดำเนินการปรับสิทธิในการเข้าร่วมประชุม ซึ่งเมื่อเจ้าหน้าที่ทำการปรับ สิทธิเรียบร้อยแล้ว ผู้ถือหุ้นจะสามารถ ทำการเปิดไมค์และกล้องเพื่อสอบถามคำถามด้วยเสียงตามลำดับ (ใน ขั้นตอนนี้หากผู้ถือหุ้นทำการถามคำถามด้วยเสียงเสร็จ เรียบร้อยแล้ว ให้ **กดที่ปุ่ม "สัญลักษณ์รูปมือ"** อีกครั้ง เพื่อนำมือลง)

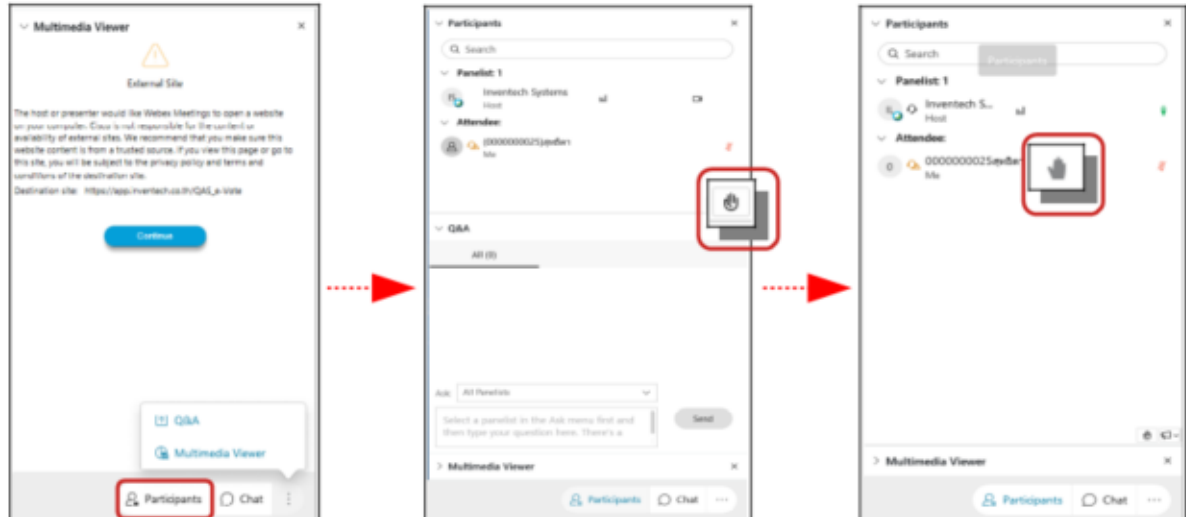

#### **3.6 การลงคะแนนเสียงผ่าน Application Cisco Webex**

- ไปที่เมนู "Multimedia Viewer" จากนั้นกดปุ่ม "Continue" ซึ่ง Host จะกำหนดการเข้าถึง URL ที่ใช้ สำหรับการเข้าใช้งานระบบ e-Voting

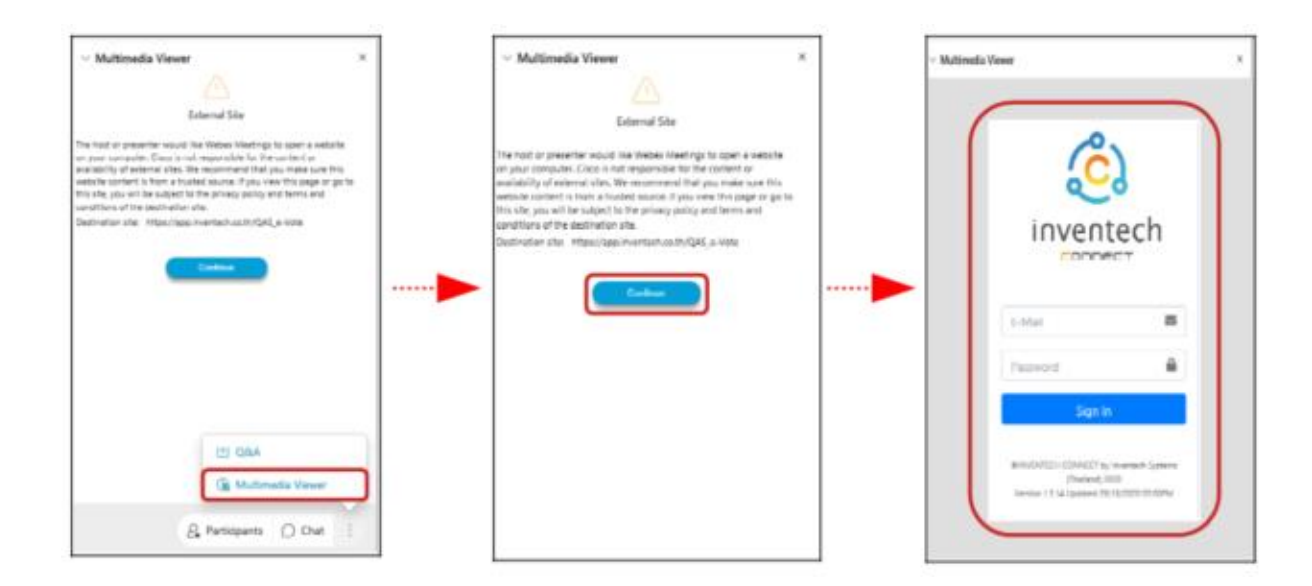

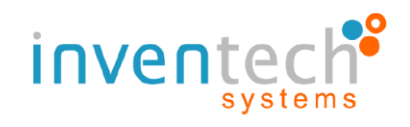

- ให้นำ Username และ Password ที่ได้รับจากอีเมลมากรอกอีกครั้ง จากนั้นให้กด Sign in หลังจากนั้นให้**กดปุ่ม "เลือกวาระ"**ระบบจะแสดงระเบียบวาระการประชุมที่บริษัทกำหนด

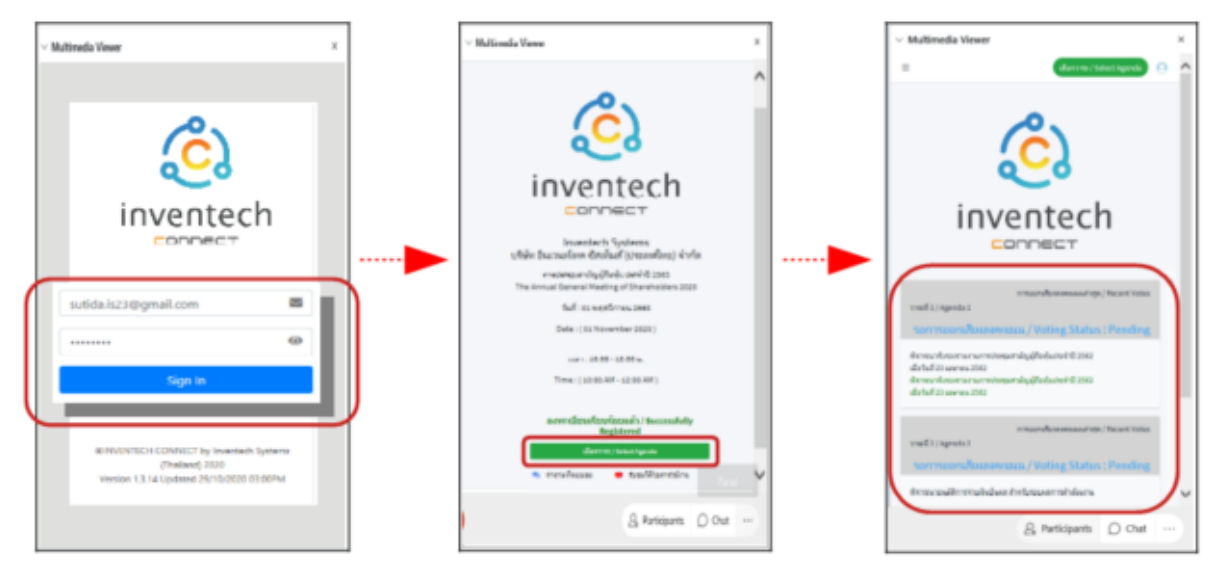

- เมื่อต้องการลงคะแนนเสียง ให้ทำการเลือกวาระที่ต้องการ จากนั้นระบบจะแสดงปุ่มการออกเสียง

ลงคะแนน ดังนี้ปุ่มสีเขียว "เห็นด้วย / Approve" , ปุ่มสีแดง "ไม่เห็นด้วย / Disapprove" , ปุ่มสีส้ม "งดออกเสียง / Abstain" โดยผู้ถือหุ้น สามารถเลือกลงคะแนนเสียงได้ตามความประสงค์

- หากต้องการยกเลิกการลงคะแนนเสียงล่าสุด ให้ทำการกดปุ่มสีฟ้า "ยกเลิกการลงคะแนนเสียง ล่าสุด" (ซึ่งหมายความว่าผลคะแนนล่าสุดของท่านจะเท่ากับการไม่ออกเสียงลงคะแนน หรือผลคะแนนของ ท่านจะถูกนำไปรวมกับ คะแนนเสียงที่การประชุมกำหนด)

- จากนั้นระบบจะแสดงสถานะของการลงคะแนนเสียงล่าสุดที่ได้ทำการเลือกลงคะแนน

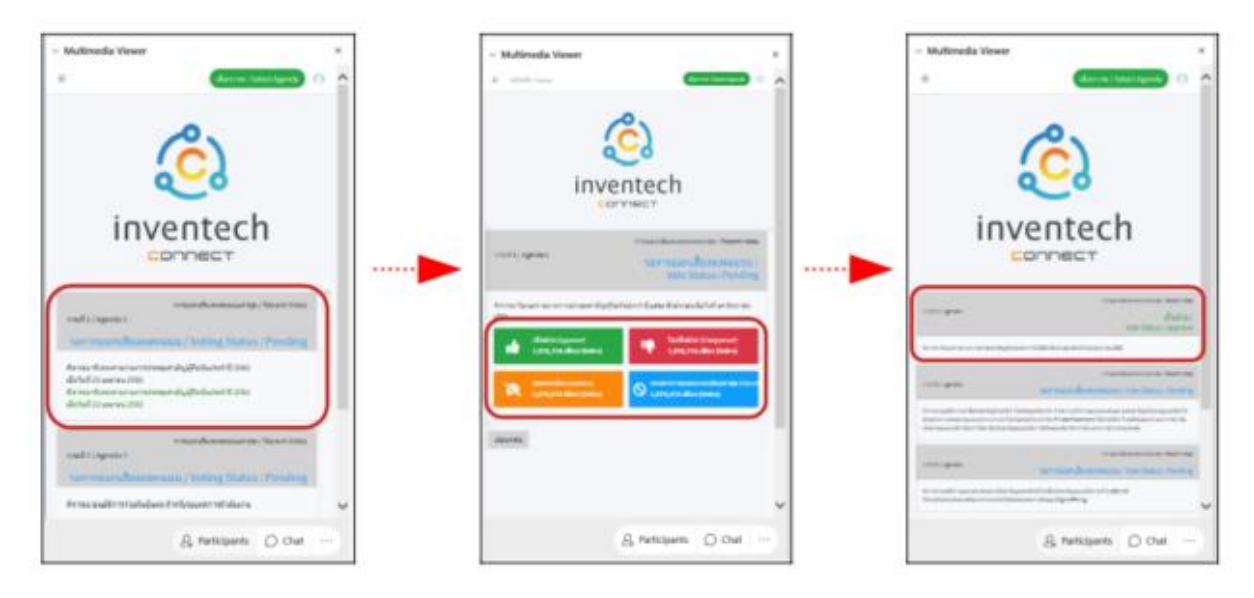

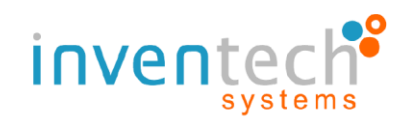

#### **3.7 การกดปุ่ม "สลับบัญชี"**

- ซึ่งการสลับบัญชีเพื่อไปใช้งานบัญชีที่ 2 จะทำให้คะแนนเสียงในแต่ละวาระของบัญชีที่ 1 ยังถูก นับเป็นฐานในวาระที่ดำเนินการลงคะแนนเสียงเรียบร้อยแล้ว

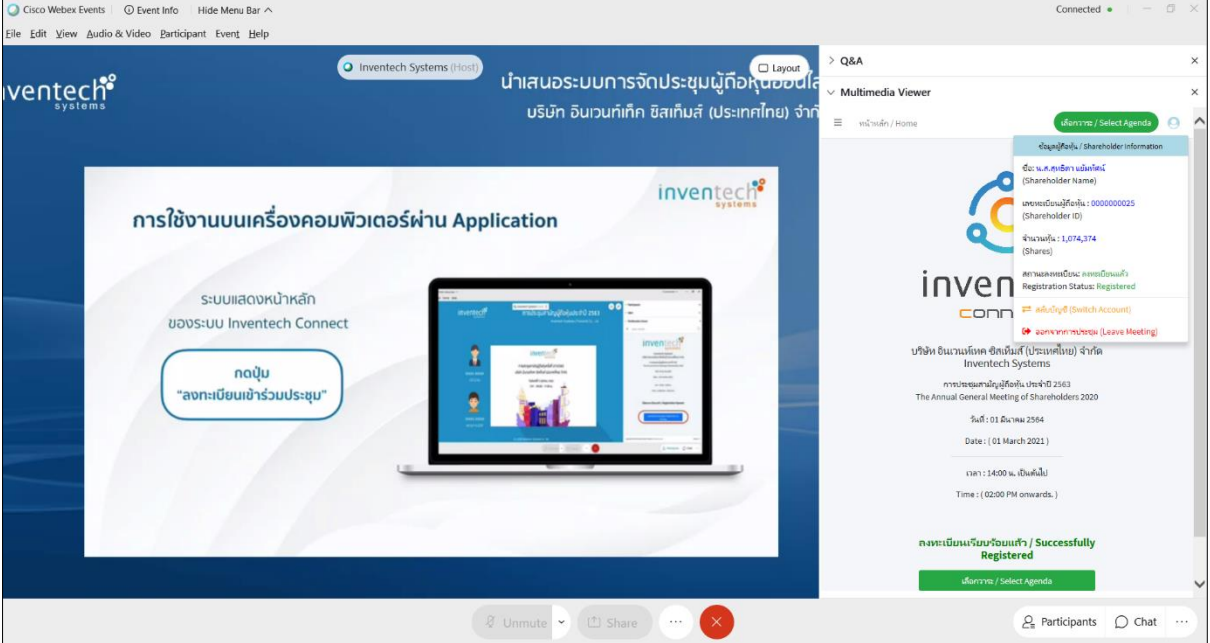

### **3.8 การกดปุ่ม "ออกจากการประชุม"**

- ซึ่งการออกจากการประชุมจะทำให้คะแนนเสียงในวาระที่ยังไม่ดำเนินการไม่ถูกมานับเป็นฐาน หรือ หากทำการออกจากการ ประชุมระหว่างดำเนินการประชุมคะแนนเสียงในวาระที่ยังไม่ดำเนินการจะไม่ถูก นับเป็นฐานเช่นกัน

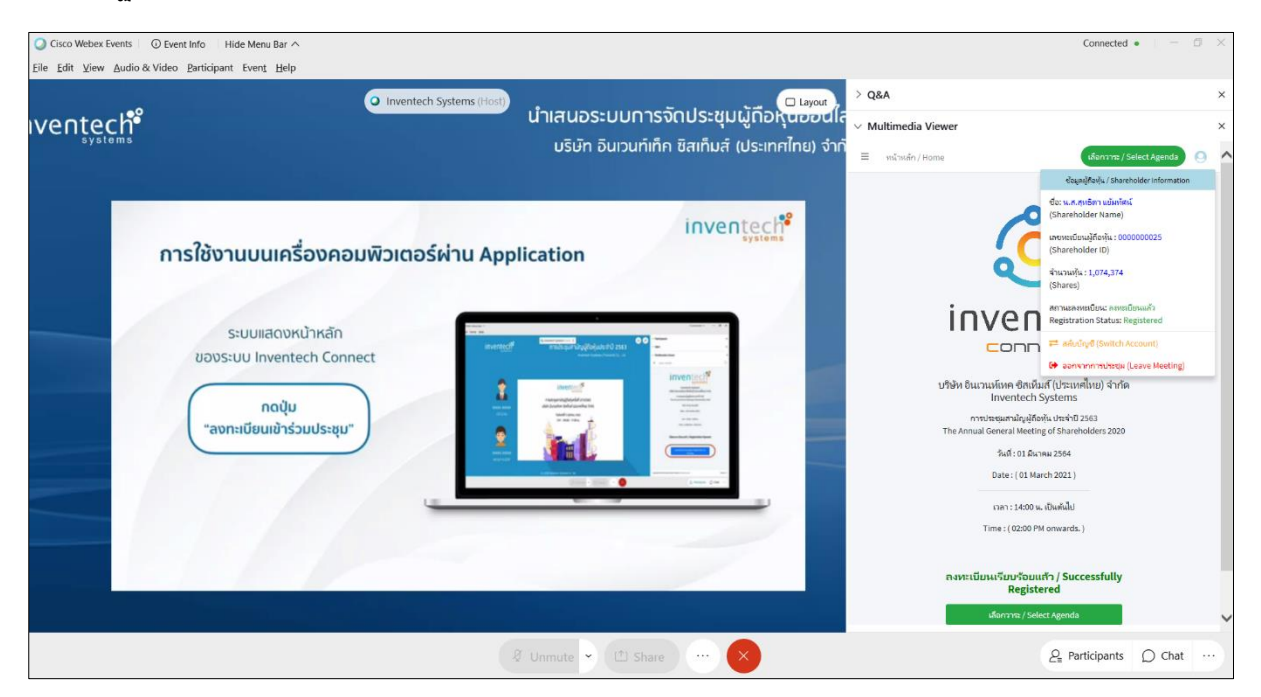

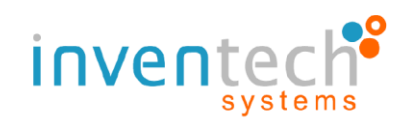

#### **3.9 เงื่อนไขการใช้งานระบบ :** สิ่งที่ผู้ถือหุ้นจะต้องจัดเตรียมสำหรับการประชุม

การทำงานของระบบประชุมผ่านสื่ออิเล็กทรอนิกส์ (Cisco WebEx Conference) และระบบ Inventech Connect ขึ้น อยู่กับระบบอินเทอร์เน็ตที่รองรับของผู้ถือหุ้นหรือผู้รับมอบฉันทะ รวมถึงอุปกรณ์ และ/หรือโปรแกรมของอุปกรณ์ กรุณาใช้ อุปกรณ์ และ/หรือโปรแกรมดังต่อไปนี้ในการใช้งานระบบ

#### 1. ความเร็วของอินเทอร์เน็ตที่แนะนำ

- High Definition Video: ควรมีความเร็วอินเทอร์เน็ตที่ 2.5 Mbps **(ความเร็วอินเทอร์เน็ตที่แนะนำ)**

- High Quality Video: ควรมีความเร็วอินเทอร์เน็ตที่ 1.0 Mbps
- Standard Quality Video: ควรมีความเร็วอินเทอร์เน็ตที่ 0.5 Mbps
- 2. อุปกรณ์ที่สามารถใช้งานได้

- โทรศัพท์เคลื่อนที่/อุปกรณ์แท็ปเล็ตระบบปฏิบัติการ Android หรือระบบปฏิบัติการ Window รองรับ Android 6.0 ขึ้นไป หรือระบบปฏิบัติการ iOS รองรับ IOS 10.0 ขึ้นไป

- เครื่องคอมพิวเตอร์/เครื่องคอมพิวเตอร์โน๊ตบุ๊ค ระบบปฏิบัติการ Windows รองรับ Windows 7 ขึ้นไป หรือ Mac รองรับ OS X 10.13 ขึ้นไป

3. อินเทอร์เน็ตเบราว์เซอร์ Firefox หรือ Chrome (เบราว์เซอร์ที่แนะนำ) หรือ Safari